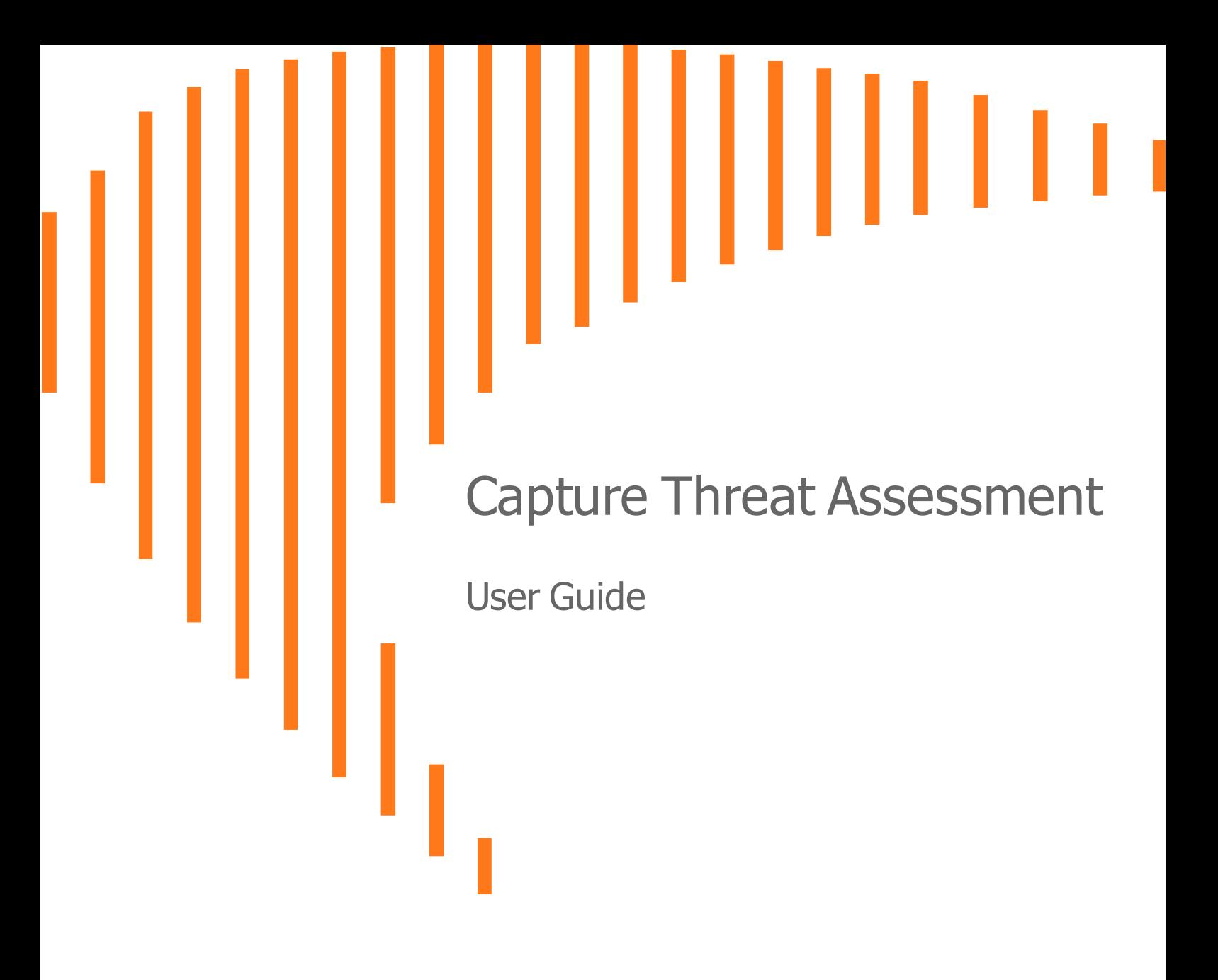

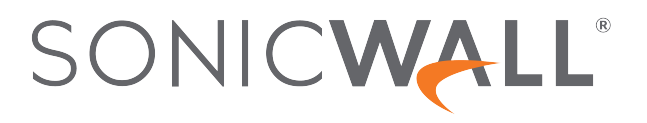

# **Contents**

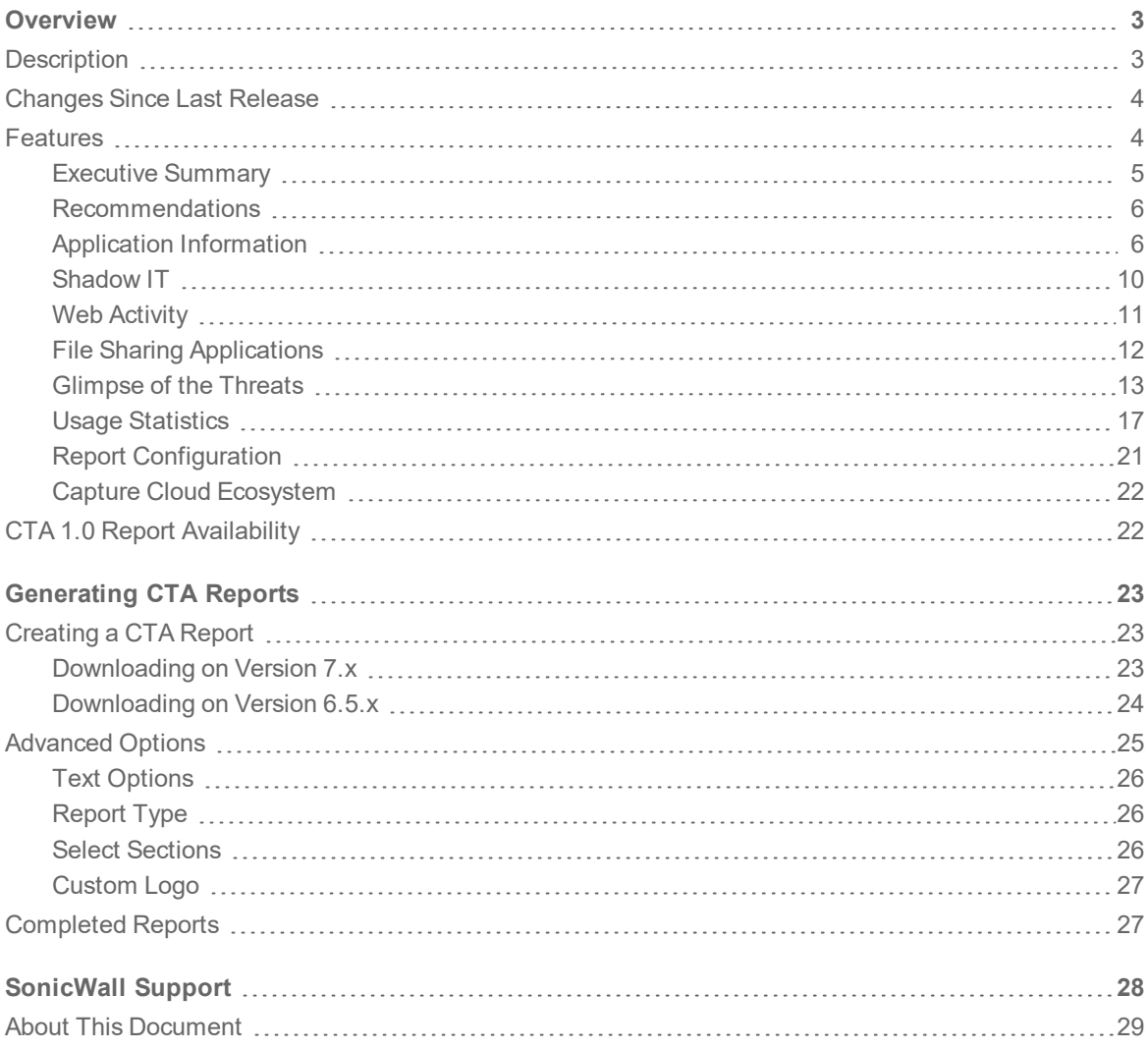

# **Overview**

1

<span id="page-2-0"></span>Capture Threat Assessment (also known as CTA) is a SonicWall service that provides network traffic and threat report generation. The service is provided directly from the SonicOS firewall interface. You can navigate to the Capture Threat Assessment page to generate the report. The output is generated in PDF format, and previous reports are saved in the cloud and displayed in a table so you can access them later.

#### **Topics:**

- [Description](#page-2-1)
- [Changes](#page-3-0) Since Last Release
- [Features](#page-3-1)
- <span id="page-2-1"></span>• CTA 1.0 Report [Availability](#page-21-1)

# **Description**

The Capture Threat Assessment service accurately identifies real-time vulnerabilities, exploits, intrusions and other network-based threats. With it, you can see security gaps in the organization and better understand the risks. Components of this service includes:

- A risk assessment and management report with detailed information about your environment
- A simple risk-scoring system that gives an accurate appraisal of your risk profile
- Early detection of threats so you can respond before the threats become security liabilities

The data used for this analysis is gathered by SonicWall during the report time period. It is a snapshot in time of the different threats that have been identified and blocked by your SonicWall firewall. A report run today may show different threats and risks than a report run tomorrow. The report also provides application and user-based data, including application traffic, top users, top URL categories, session counts and top countries to give insight into the traffic on your network.

A big benefit of the CTA report is that you can schedule a complimentary review and interpretation with one of our security experts. You can get an even stronger understanding of the risks and review solutions to combat those risks.

**3**

# <span id="page-3-0"></span>Changes Since Last Release

The new Capture Threat Assessment has been redesigned. Some content has been enhanced to include recommendations, and additional risk parameters have been added. The document template and data presentation has been updated to organize data more effectively and improve usability. You can customize your CTA report by personalizing it with company names and logos, but also by selecting which parameter to include or exclude. That way you can focus on things that are most important to you.

Specific improvements and features for this release include the following:

- Executive information is summarized in a single page and can be customized.
- Details about URL activity and associated threat details is provided.
- File type and application visibility has been added.
- Global and industry level comparisons show how your infrastructure compares to others.
- The organizational risk posture shows where your organization is at risk.
- Recommendations have been expanded to include actionable items.
- Reports now have some customizable features.

<span id="page-3-1"></span>Refer to [Features](#page-3-1) for more information.

# Features

For this release, several new features have been added or enhanced in the Capture Threat Assessment.

#### **Topics:**

- [Executive](#page-4-0) Summary
- [Recommendations](#page-5-0)
- Application [Information](#page-5-1)
- [Shadow](#page-9-0) IT
- Web [Activity](#page-10-0)
- File Sharing [Applications](#page-11-0)
- **.** [Glimpse](#page-12-0) of the Threats
- Usage [Statistics](#page-16-0)
- Report [Configuration](#page-20-0)
- Capture Cloud [Ecosystem](#page-21-0)

## <span id="page-4-0"></span>Executive Summary

The Executive Briefing of the prior version transformed into a more informative Executive Summary. Aside from description of the CTA report, you can see a roll-up of certain key elements. They include:

- Applications
- Vulnerable Applications
- Total threats
- Exploits
- Malware
- Zero-day attacks

Further, the Executive Summary takes the top elements from above and summarizes the key findings associated with them.

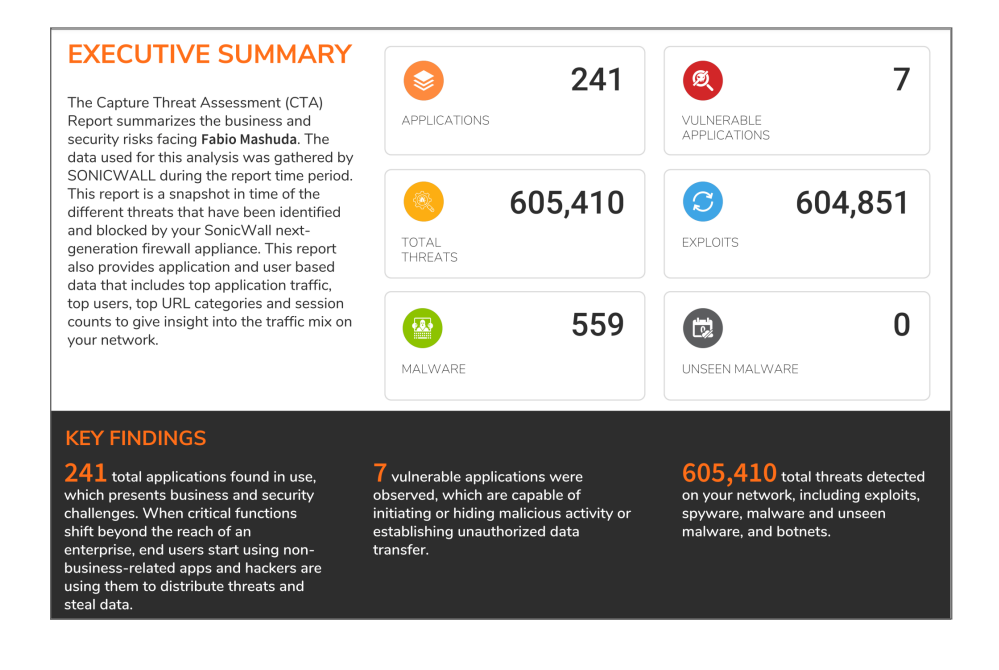

## <span id="page-5-0"></span>Recommendations

The Recommendations section follows the Executive Summary in the CTA report.

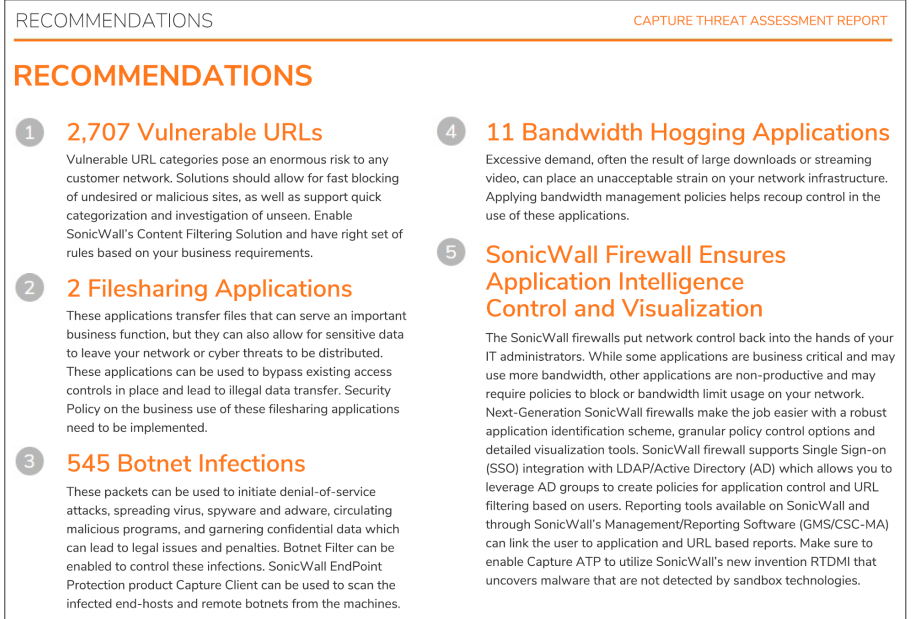

<span id="page-5-1"></span>Based on what the reporting shows, the top five recommendations are provided. A brief description and the recommended corrective action is provided for each.

### Application Information

The Application information has been expanded to show different views of similar data.

#### **Topics:**

- [Application](#page-5-2) Highlights
- Vulnerable [Applications](#page-6-0)
- **[Application](#page-6-1) Categories**
- Risky [Applications](#page-7-0)

### <span id="page-5-2"></span>Application Highlights

Applications can introduce different kinds of risk. These include:

- Delivering threats
- Potentially allowing data to leave the network
- Enabling unauthorized access
- Lowering productivity
- Consuming corporate bandwidth

The Application section provides visbility into the applications in use so you can compare the risk of their continued use to the business benefit.

#### <span id="page-6-0"></span>Vulnerable Applications

Vulnerabilities that affect applications are often exploited by hackers to infiltrate private networks. By logging and ranking traffic through these applications, you can also take steps to protect them. The Vulnerable applications are identified and charted. You can see how you do compared to the average value of companies in your industry and also compared to all organizations.

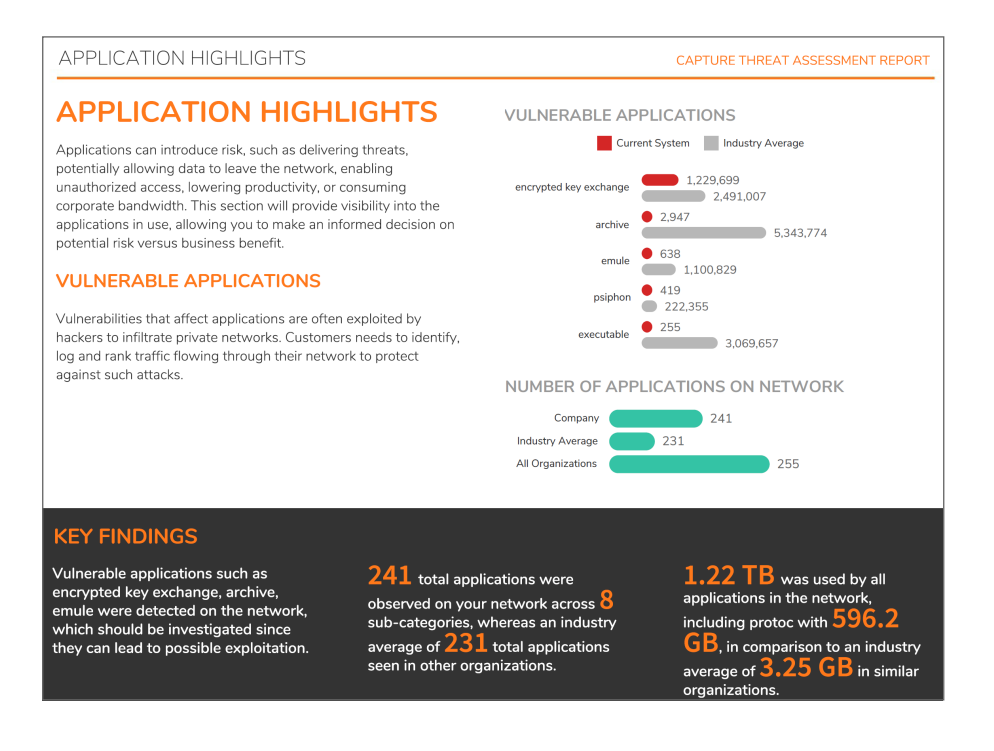

### <span id="page-6-1"></span>Application Categories

You can use Application Categories to organize the applications and determine if they are used for legitimate business purposes. Your numbers are compared to industry averages so you can validate against them. Within this section you can also see what bandwidth is being consumed by certain categories or by specific applications.

**7**

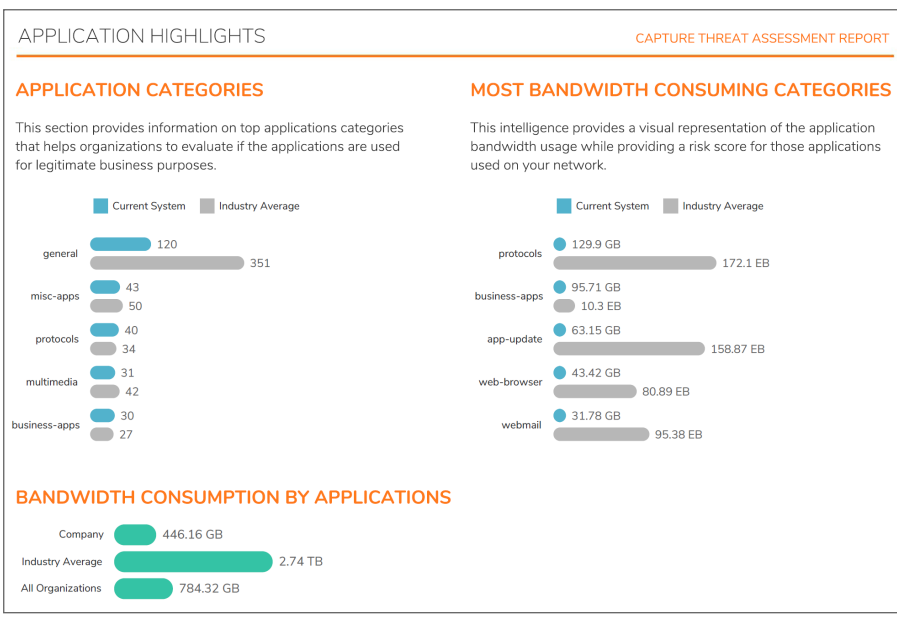

#### <span id="page-7-0"></span>Risky Applications

The section on Risky Applications has been expanded to include several views of the data. It's an attempt to assess the risk of your applications by first categorizing them into industry-standard categories and then comparing them to the number of variants that exist across other organizations. This data can help you decide what applications need to be blocked. You can immediately see where you fall on a 1 to 5 risk scale to understand your overall risk.

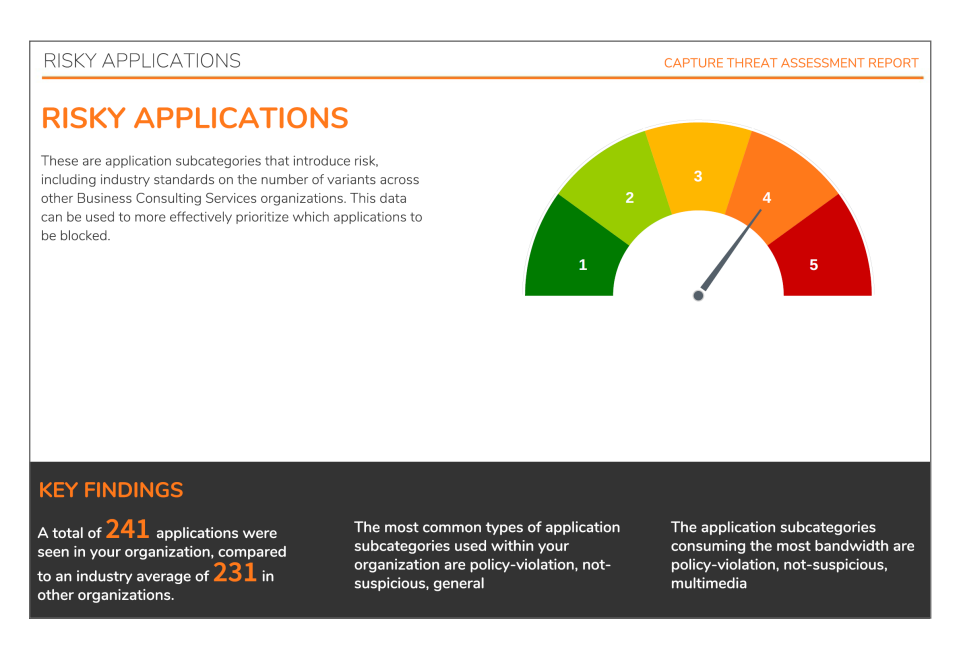

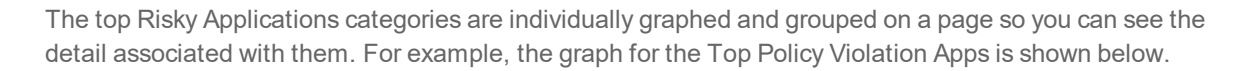

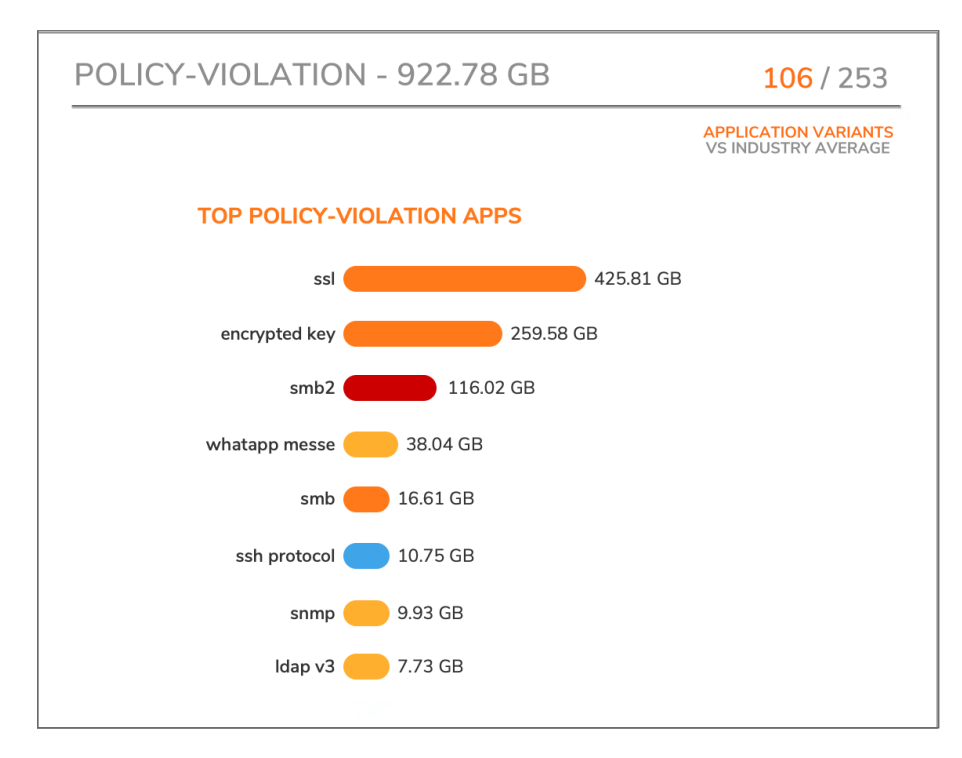

At the top of the graph, you can see how much bandwidth is being consumed by this category of Risky Applications. To the right of the bandwidth, the total number of application variants in your own network is compared to the industry average. The bar chart below that shows the relative distribution of the bandwidth between the applications listed. Similar reports are shown for other top categories.

**9**

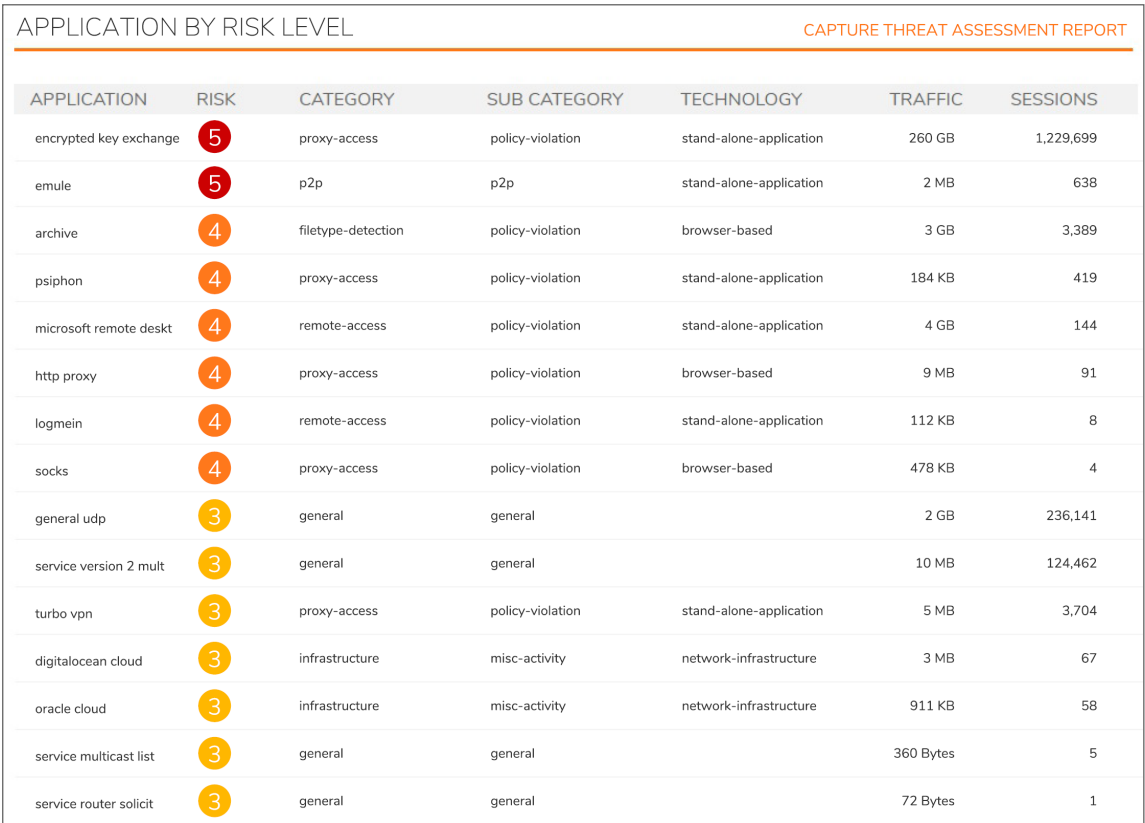

Individual applications are also assessed for risk. A ranked list is provided at the end of the Risky Applications section and shows detail like this:

## <span id="page-9-0"></span>Shadow IT

Shadow IT, also called SaaS Application Services, are dominating most client networks. SaaS (Software as a Service) is one of three main categories of cloud computing, along with Infrastructure as a Service (IaaS) and Platform as a Service (PaaS). Security policies are required for visibility into these applications to avoid incurring legal liabilities on your organization.

**NOTE:** In the CTA 2.2 release, the Shadow IT application is only available for firewalls that have been added to CSC-MA (Capture Security Center-Management). Additionally, the Analytics license is required for CSC-MA to get in-depth analysis of Shadow IT applications. Refer to [Getting](https://www.sonicwall.com/support/knowledge-base/getting-started-with-capture-security-center/180917145006716/) Started with Capture [Security](https://www.sonicwall.com/support/knowledge-base/getting-started-with-capture-security-center/180917145006716/) Center for information on CSC-MA licensing.

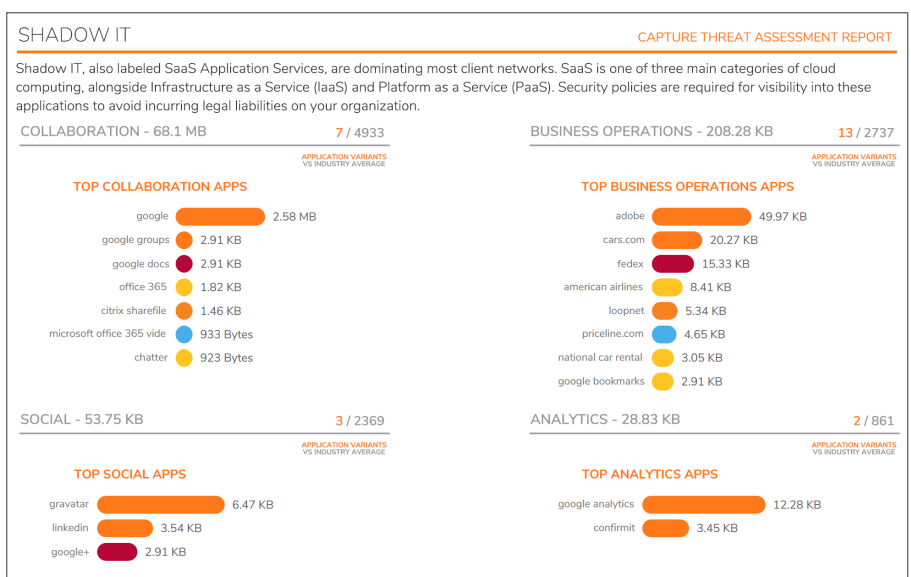

If no data is available, the page displays a message saying so. You may need to have Analytics licensing enabled to capture the Shadow IT data in this report. Next steps are identified for you to follow as in the following example:

#### **Next Steps**

Enable SonicWall Analytics to enforce visibility of Shadow IT applications to identify business and non-business cloud applications used within your organization. You can also try SonicWall® Cloud App Security (Shadow IT) which is a cloud-based security service that enables organizations to monitor and manage cloud application usage and reduce the risk of shadow IT. Delivered through SonicWall Capture Security Center, Cloud App Security (Shadow IT) is a critical part of the Capture Cloud platform and seamlessly integrates with your existing SonicWall infrastructure. The solution provides CASB-like functionality, delivering real-time visibility and control of cloud application usage.

### <span id="page-10-0"></span>Web Activity

Internet browsing that is not being controlled in a network leads to severe risks and potential security violations, including exposure to threat distribution and data loss for your business. If you are not monitoring web activity, you may also be at risk for not being able to comply with various government security requirements. For the CTA report, URLs are filtered through categories defined by the Content Filtering services. The findings are graphed and summarized in the Key Findings of this section.

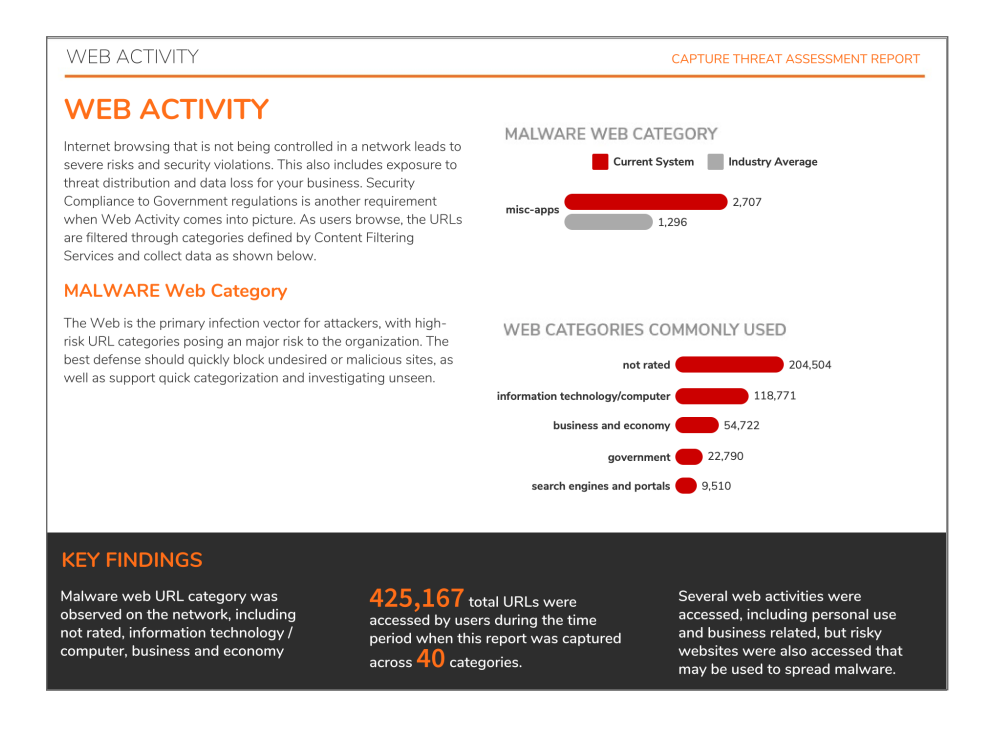

## <span id="page-11-0"></span>File Sharing Applications

Most businesses need applications that can transfer files. Those applications may also all sentive data to go out of your network. Using the file analysis engine helps attain a secure posture for your organization.

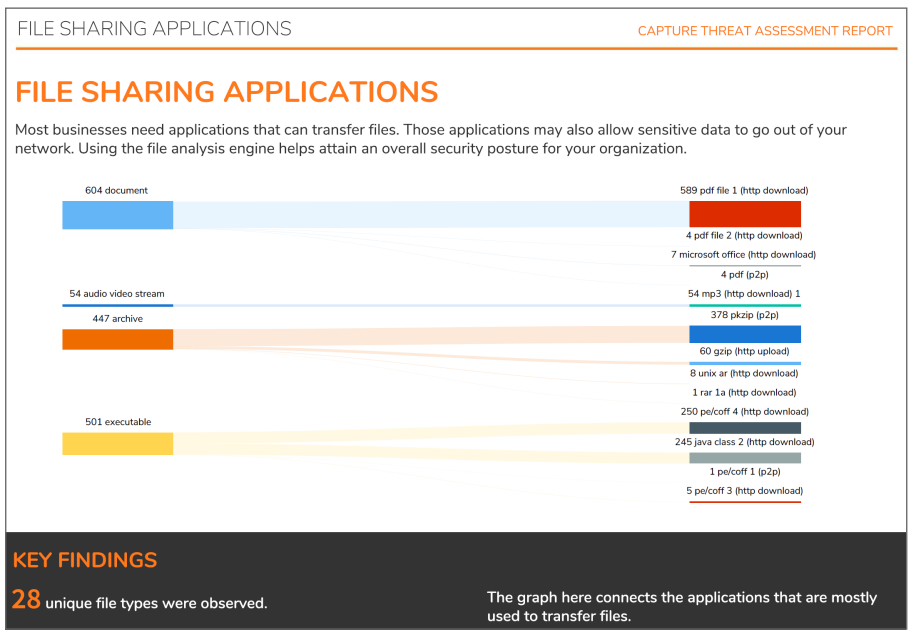

# <span id="page-12-0"></span>Glimpse of the Threats

Artificial intelligence is required to understand your risk exposure. This sections details the application exploits, spyware, adware, malware and unseen malware and, botnet activity observed on your network. Deep Packet Inspection takes the information collected and examines the next layers to find and track any threats that are actively trying to evade discovery.

In addition to seeing what is found on your network, bar graphs are used to compare your environment to the industry average and the average is for all organizations.

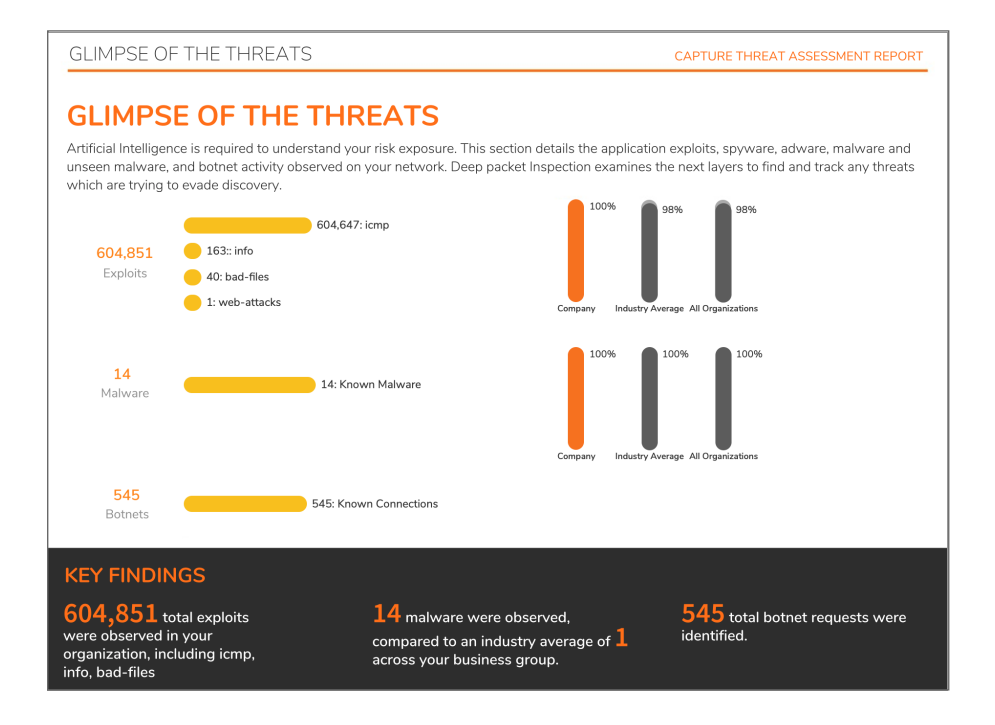

**Topics:**

- [Malware](#page-12-1) Analysis
- Unseen [Malware](#page-13-0)
- [Exploits](#page-14-0)
- **Botnet [Analysis](#page-15-0)**

### <span id="page-12-1"></span>Malware Analysis

Several file type variances deliver malware, using the most common business applications found in most enterprise networks. While most malware are distributed via . exe files, some malicious file types are being delivered using email with a PDF or Word attachment. You can use the on-appliance signatures or the cloud signatures to detect these threats, which pose a huge risk to your company.

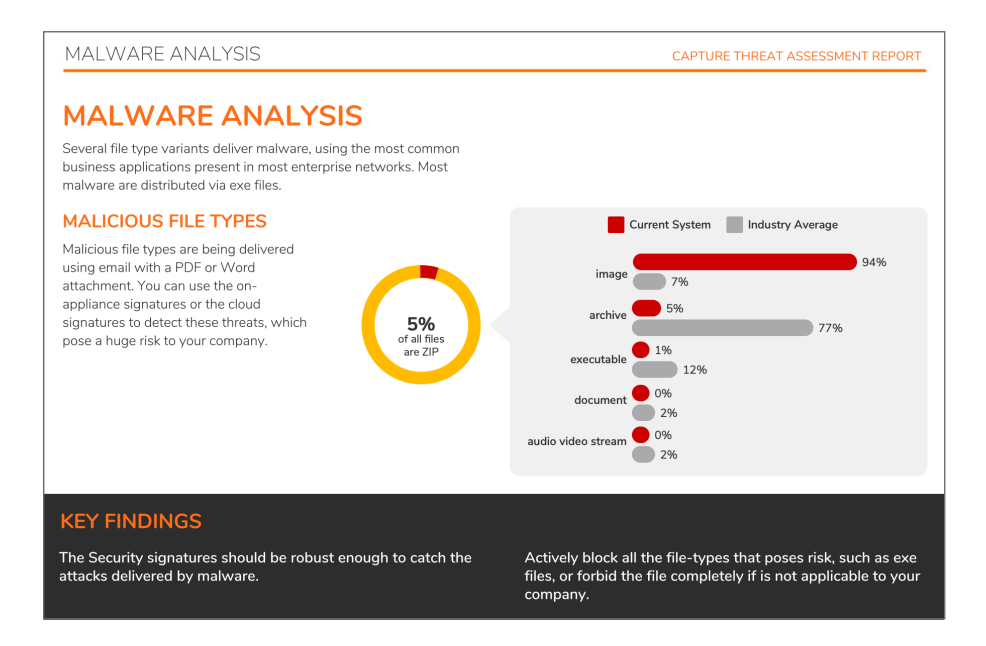

#### <span id="page-13-0"></span>Unseen Malware

SonicWall Capture Advanced Threat Protection (Capture ATP) revolutionizes advanced threat detection and sandboxing with a multi-engine approach to stopping unseen malware at the gateway. Capture ATP can be used to analyze the files that may be used to deliver malware within the network but hasn't yet been categorized as a threat. You can use the **Block until Verdict** option to make sure the network is not breached while the file is being analyzed. Once the verdict is returned to the firewall, appropriate action can be taken.

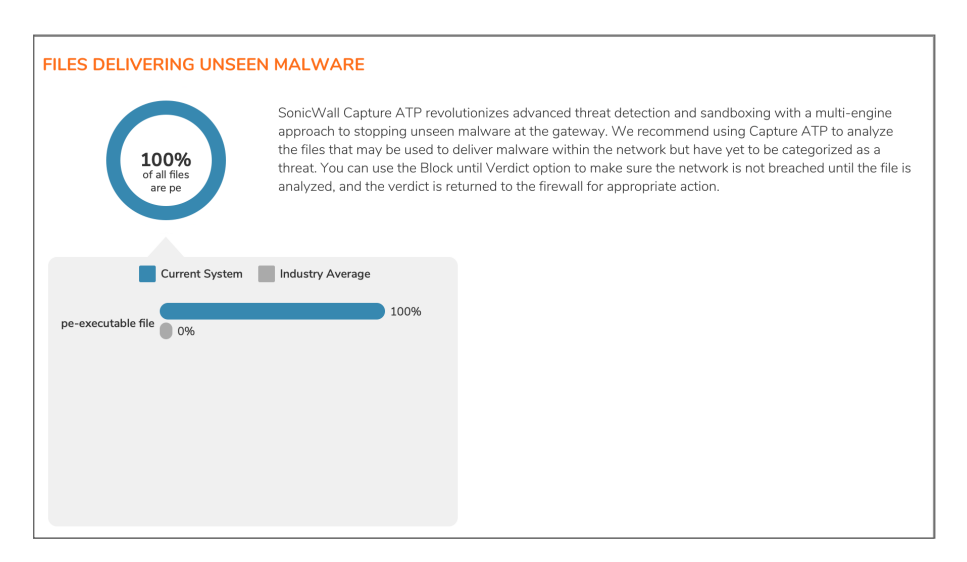

Applications are also used to deliver different variants of malware to infect computers and extract data. Hackers have turned these applications into delivery mechanisms that current solutions often don't see. The CTA report identifies the key findings and charts them for your review.

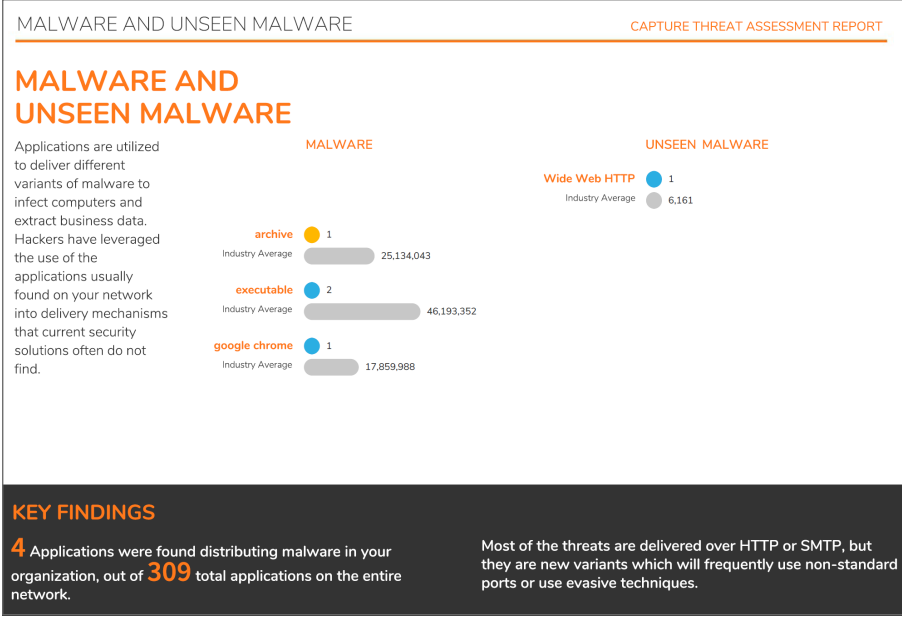

#### <span id="page-14-0"></span>**Exploits**

Exploits are used by hackers to infect computers and signify one of the initial phases of a breach. Capture Threat Assessment can help you detect the exploitable vulnerabilities within your company that hackers target . It shows you how many applications are delivering exploits in your company and provides the average for your industry and for all organizations so you can compare.

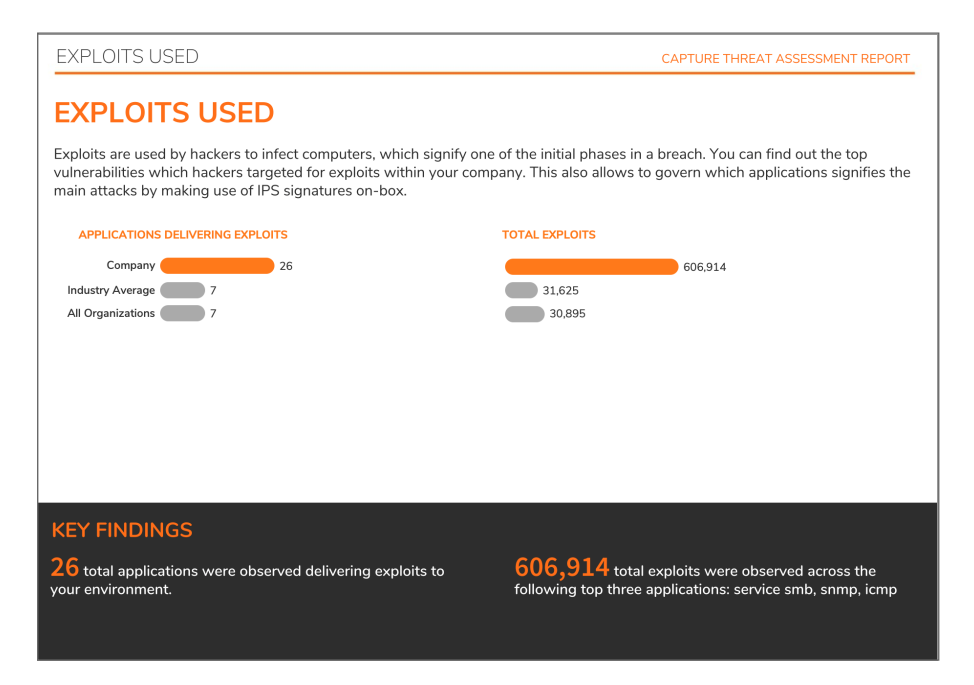

You can also see the top exploits presented in list form.

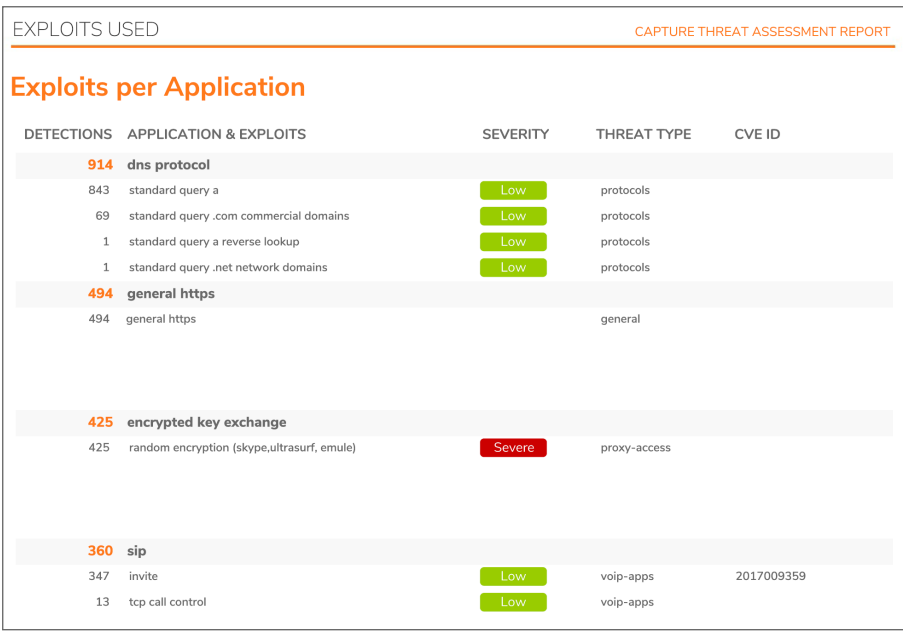

#### <span id="page-15-0"></span>Botnet Analysis

Botnets can be used to initiate denial-of-service attacks; spread viruses, spyware, and adware; circulate malicious programs; and collect confidential data. These types of issues can potentially lead to legal issues and penalties for not protecting data. The Botnet Filter can be enabled to control these infections as cyber attackers use Botnet servers to deliver malware and extract business data. The CTA report highlights the botnet requests detected on your network.

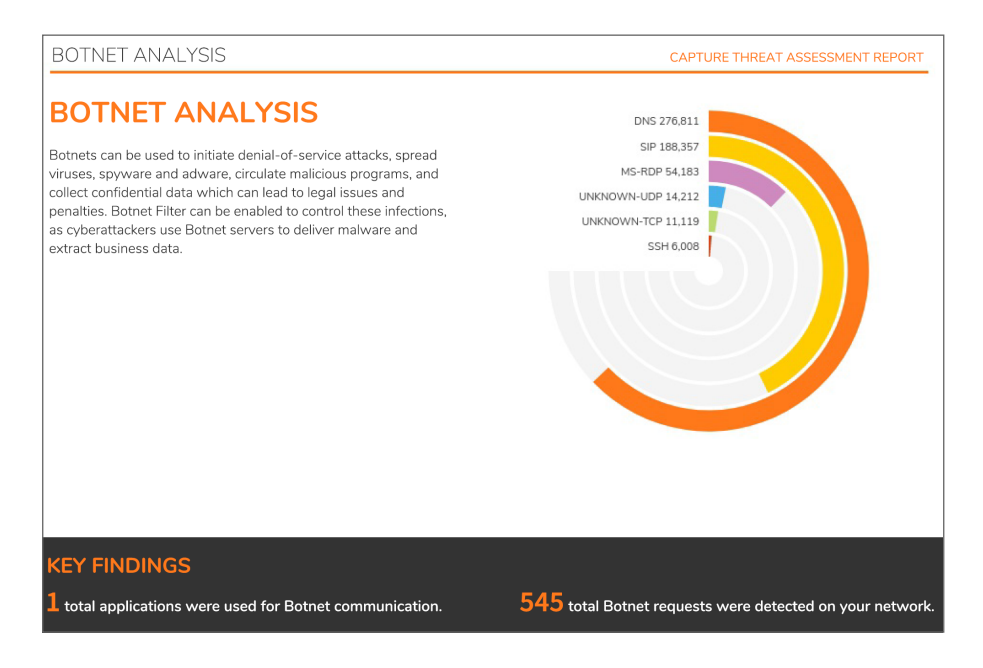

## <span id="page-16-0"></span>Usage Statistics

The CTA report pulls together a number of usage statistics so you can see how and where your network is being most used.

#### **Topics:**

- Top [Countries](#page-16-1)
- Top [Session](#page-17-0) Usage by IP
- Top [Traffic](#page-18-0) Usage by IP
- Top User [Sessions](#page-18-1)
- Top User [Traffic](#page-19-0)

### <span id="page-16-1"></span>Top Countries

The Top Countries by Traffic section of the CTA report shows an overview of the traffic displayed on a world map.

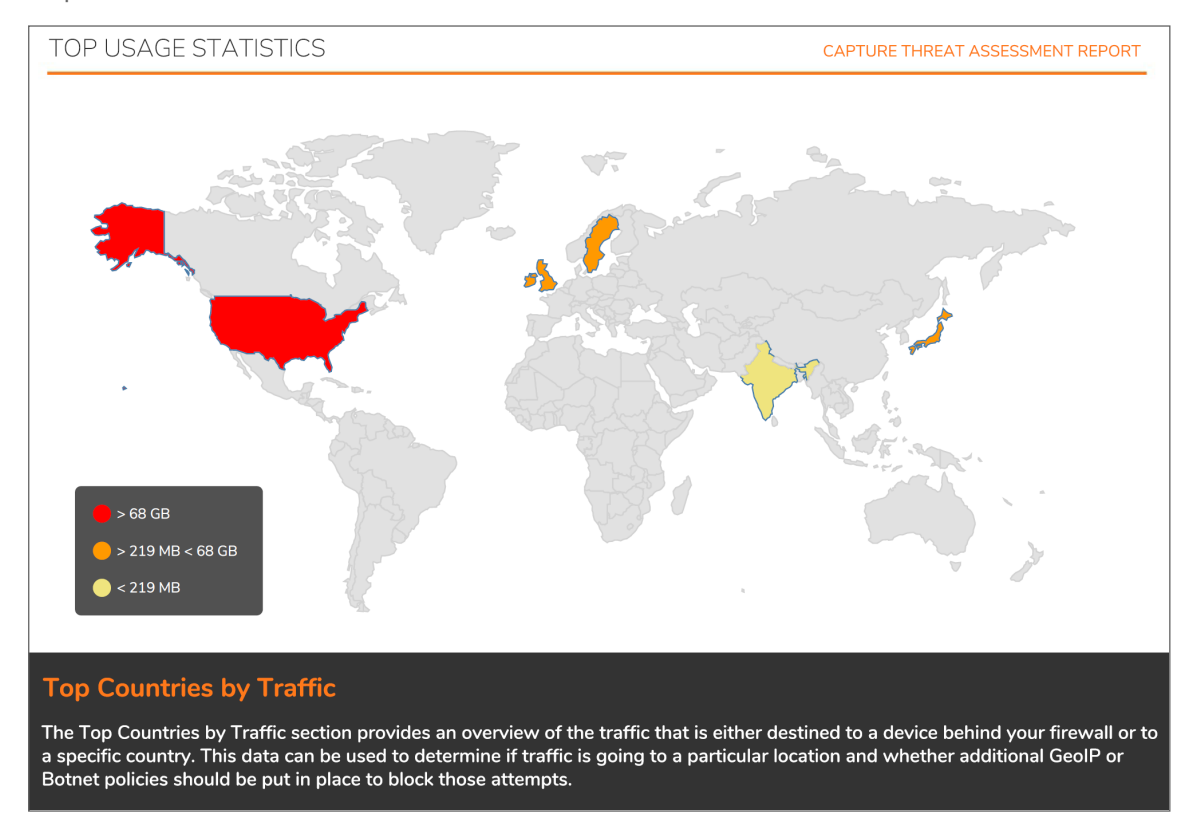

The top 10 countries detected are presented with more detail in the table. You can see how much traffic and how many sessions were detected and whether they were blocked.

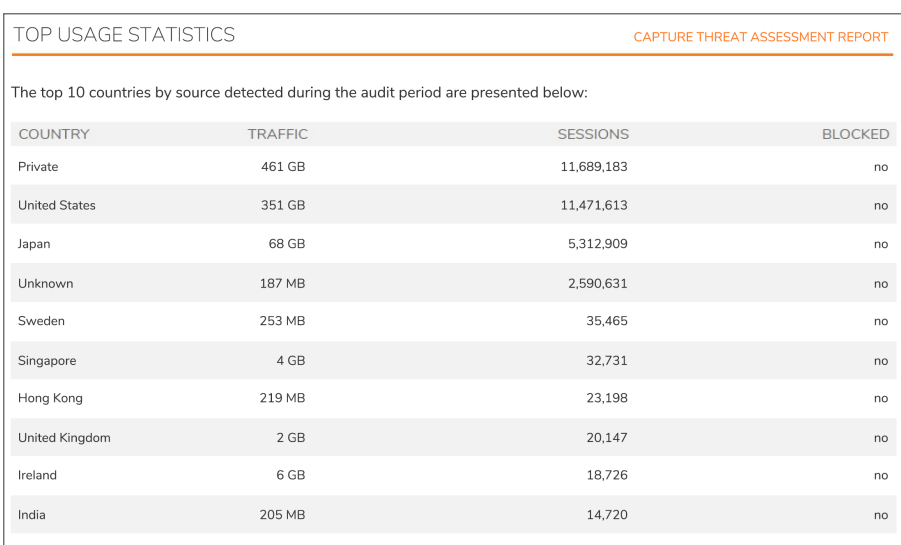

#### <span id="page-17-0"></span>Top Session Usage by IP

The Top Session Usage by IP section provides a list of the top IP addresses and total session counts from devices behind your firewall. This shows you the largest consumers of traffic going out through your firewall.

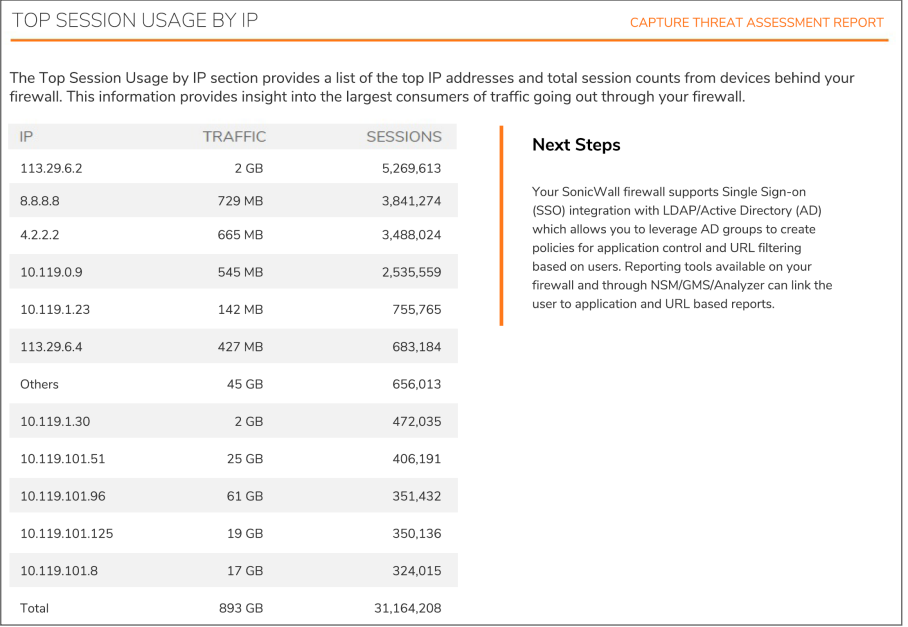

### <span id="page-18-0"></span>Top Traffic Usage by IP

The Top Traffic Usage by IP section provides a list of the top IP addresses and total traffic counts from devices behind your firewall. This shows you the largest consumers of traffic by volume going through your firewall.

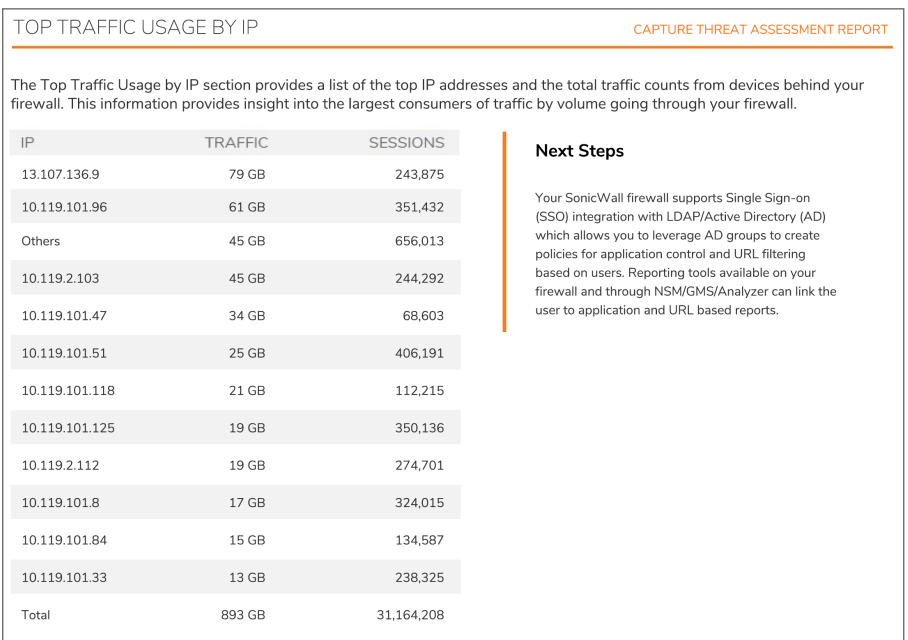

#### <span id="page-18-1"></span>Top User Sessions

The CTA report provides a list of top users in the section called Top User Sessions. The table shows the number of sessions and the amount of traffic for the top users identified.

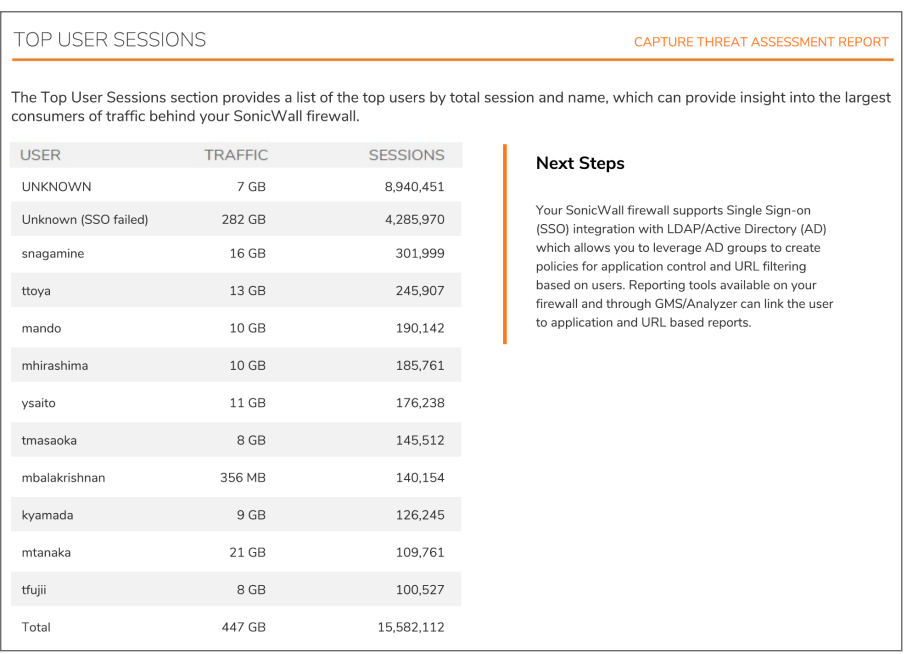

#### <span id="page-19-0"></span>Top User Traffic

The Top User Traffic section provides a list of the top users, based on total traffic per user. The table provides insight into the largest consumers of traffic behind your SonicWall firewall. You can also review the next steps you can take to decrease your overall risk.

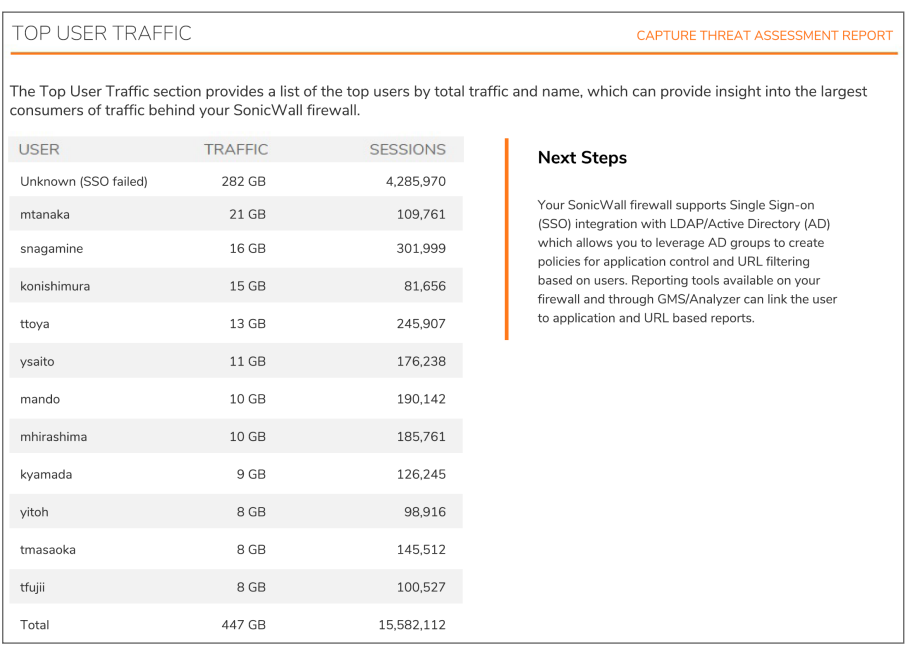

# <span id="page-20-0"></span>Report Configuration

To provide all the data to generate a complete Capture Threat Assessment several options need to be enabled within the management of your SonicWall firewall. If all options are not enabled, only a subset of the possible data is included in the report.

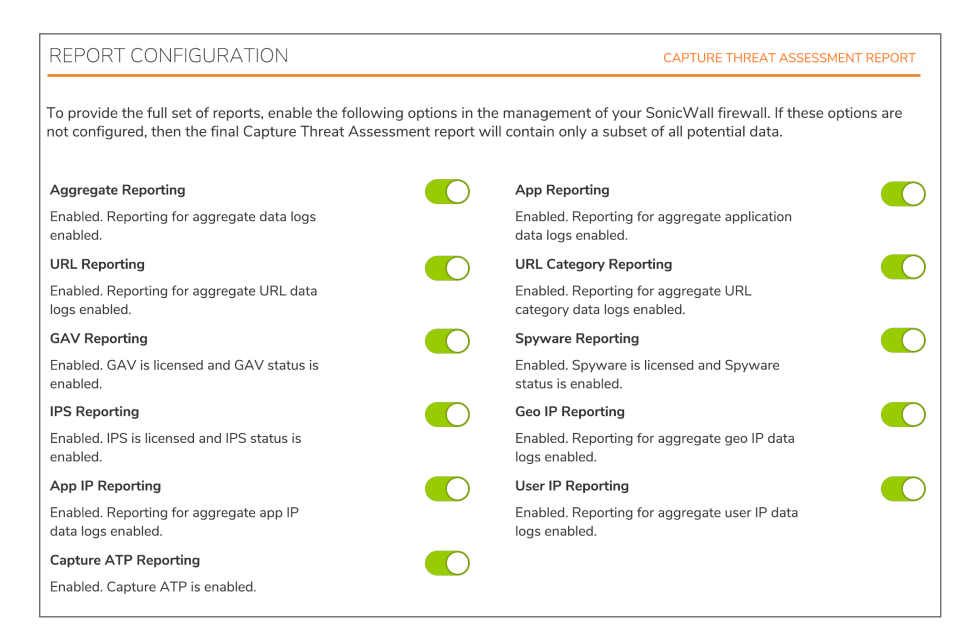

If a feature report is not enabled, refer to the appropriate *SonicOS* or *SonicOSX Administration Guide* for the details.

# <span id="page-21-0"></span>Capture Cloud Ecosystem

A new page has been added to the Capture Threat Assessment: the SonicWall Capture Cloud Platform Ecosystem.

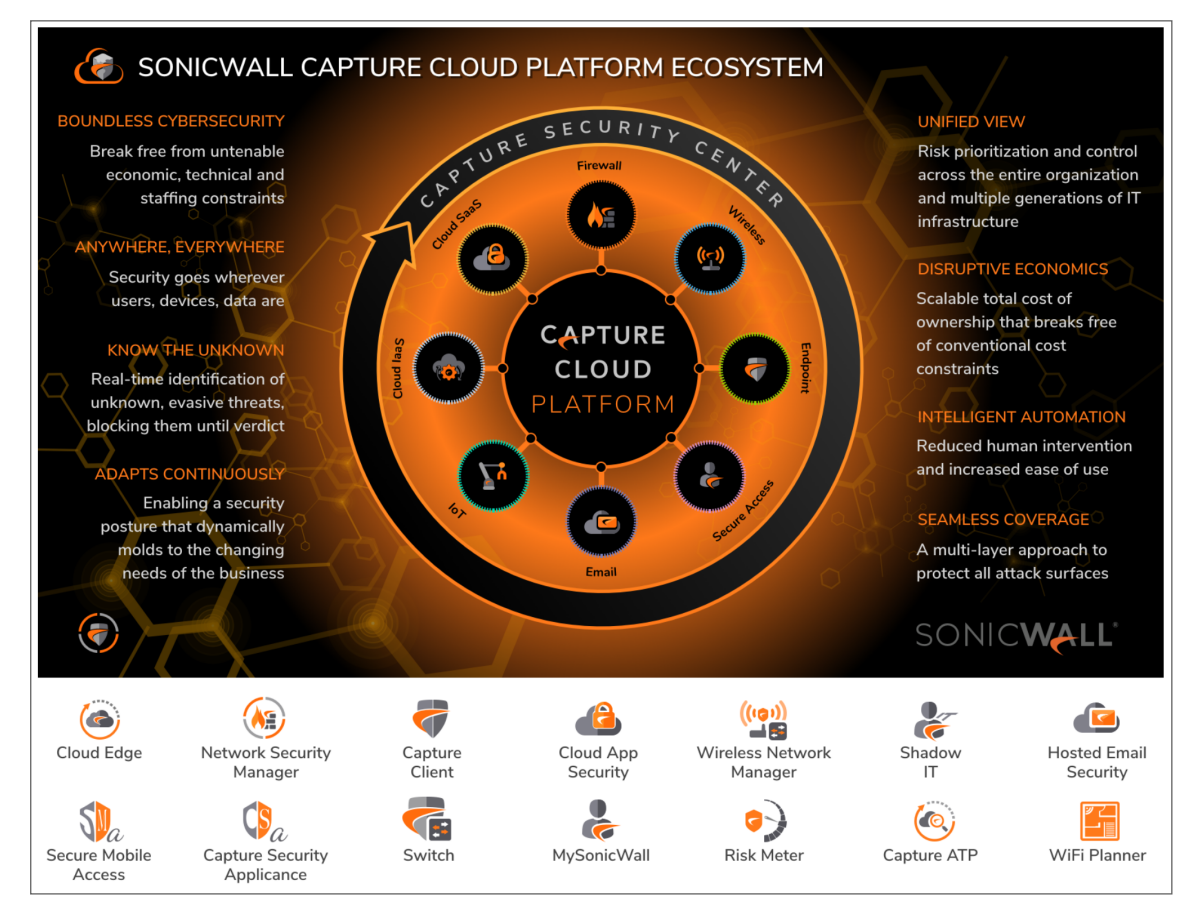

<span id="page-21-1"></span>You can see at a glance how SonicWall visualizes the Capture Cloud Platform and the applications that can be used to effectively manage and protect your infrastructure.

# CTA 1.0 Report Availability

The prior version of the Capture Threat Assessment is still available if you would rather work with the version 1.0 format. That process is documented in the knowledge base article [Generating](https://www.sonicwall.com/support/knowledge-base/generating-capture-threat-assessment-report-cta-v-1-0/210304135217057/) Capture Threat Assessment [Report\(CTA\)](https://www.sonicwall.com/support/knowledge-base/generating-capture-threat-assessment-report-cta-v-1-0/210304135217057/) V 1.0.

 $\mathcal{P}$ 

# Generating CTA Reports

<span id="page-22-0"></span>You can generate CTA reports directly from your SonicWall firewall. This report generation is only supported on firewalls running SonicOS firmware versions 6.5.4.6-79n and later. Firewalls running older versions of SonicOS only support version 1.0 CTA.

- <sup>l</sup> For firewalls running versions 7.x, navigate to **MONITOR | AppFlow > CTA Report** to access the reports.
- <sup>l</sup> For firewalls running versions 6.5.x, navigate to **INVESTIGATE | Reports > Capture Threat Assessment** to access the reports.

#### **Topics:**

- [Creating](#page-22-1) a CTA Report
- [Advanced](#page-24-0) Options
- <span id="page-22-1"></span>• [Completed](#page-26-1) Reports

# Creating a CTA Report

Even though the CTA Report is the same on SonicOS 7.x and SonicOS 6.5.x , the user interface is different so the instructions to generate the report is slightly different. Refer to the following procedures for details:

- [Downloading](#page-22-2) on Version 7.x
- <span id="page-22-2"></span>• [Downloading](#page-23-0) on Version 6.5.x

### Downloading on Version 7.x

#### *To download a CTA report in SonicOS version 7.x:*

- 1. Navigate to your firewall and log in with your administrator credentials.
- 2. Select the **MONITOR** option at the top of the page.
- 3. Navigate to **AppFlow > CTA Report**. The default view is the **Generate & Download CTA Report** tab.

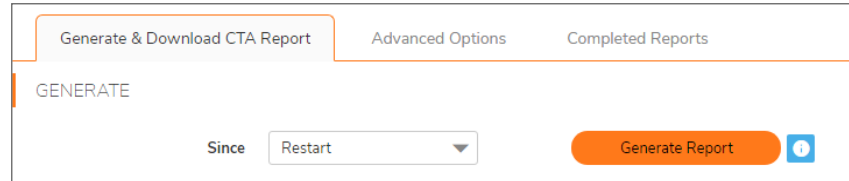

4. Click on **Generate Report** to post the SonicFlow Report (SFR) file to the Capture Threat Assessment service for report generation.

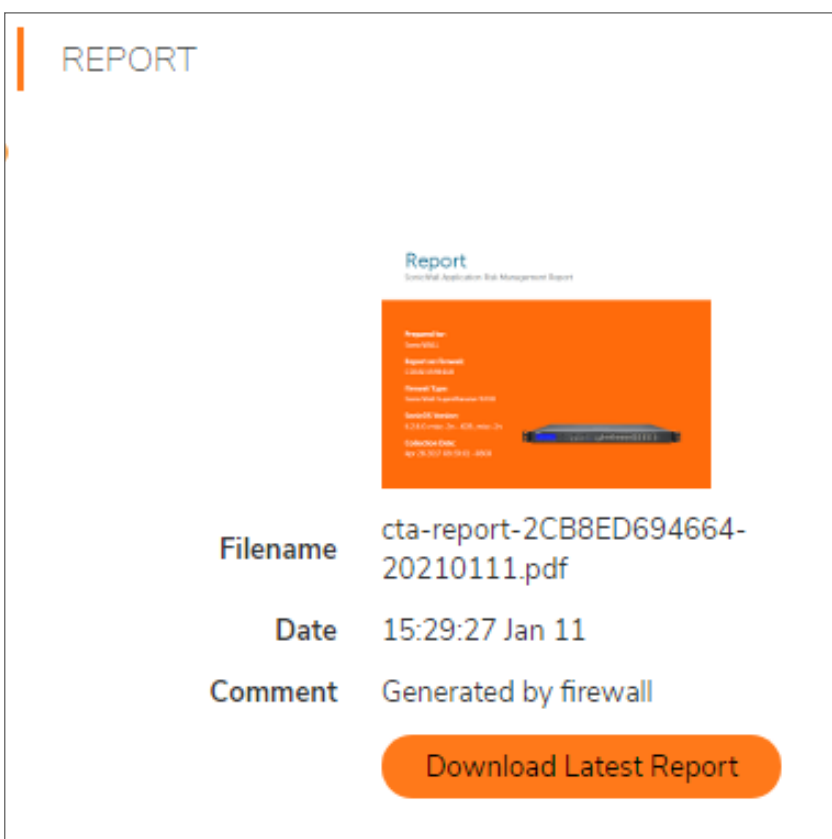

- 5. When the report completes, click **Download Latest Report**.
- <span id="page-23-0"></span>6. Double-click on the report to open it in another tab.

## Downloading on Version 6.5.x

*To create a CTA report in SonicOS version 6.5.x:*

- 1. Navigate to your firewall and log in with your administrator credentials.
- 2. Select the **INVESTIGATION** view at the top of the page.
- 3. Navigate to **Reports > Capture Threat Assessment**.

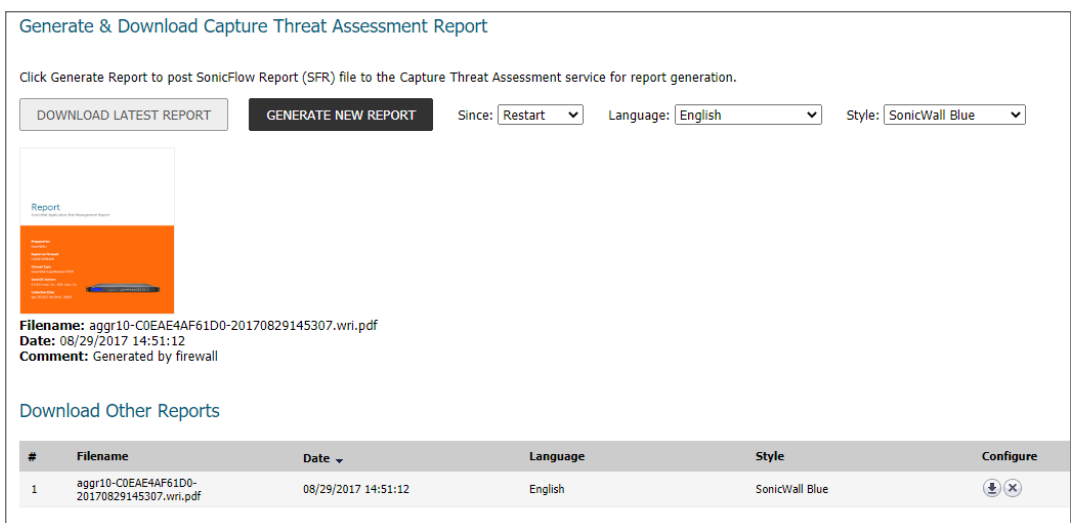

- 4. Set the report parameters:
	- <sup>l</sup> **Since**: select **Restart** or **Last Reset**.
	- **Language**: select the language for the report.
	- **Style**: select the color theme for the report.
- 5. Click on **Generate New Report** to post the SonicFlow Report (SFR) file to the Capture Threat Assessment service for report generation.
- 6. When the report completes, click **Download Latest Report**.
- <span id="page-24-0"></span>7. Double-click on the report to open it in another tab.

## Advanced Options

The **Advanced Options** tab provides the means to customize the CTA Report.

**IMPORTANT:** The values in this tab are not saved in the firewall. Customized data is lost once you logout or clear your browser cache.

**Topics:**

- Text [Options](#page-25-0)
- [Report](#page-25-1) Type
- Select [Sections](#page-25-2)
- [Custom](#page-26-0) Logo

# <span id="page-25-0"></span>Text Options

The CTA reports can be customized to some degree. Navigate to **MONITOR | AppFlow > CTA Report**, and select **Advanced Options**. In the **Text Options** section, you can add text that customizes your report.

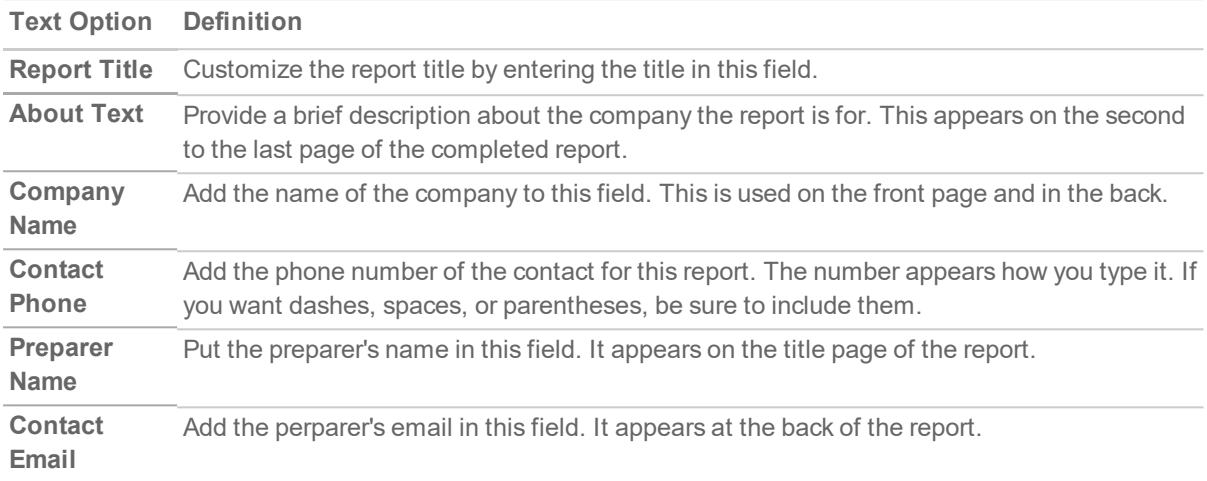

## <span id="page-25-1"></span>Report Type

You can set the type of report to generate. Navigate to **MONITOR | AppFlow > CTA Report**, and select **Advanced Options**. In the **Report Type** section, check the box for **Executive Summary Only** if you want a smaller report with content summarized for the executive. If you leave that option unselected, a full report is generated.

### <span id="page-25-2"></span>Select Sections

The content of the CTA Report can be customized by topic. Navigate to **MONITOR | AppFlow > CTA Report**, and select **Advanced Options**. In the **Select Sections** segment, check the topics you want included. Unchecked topics are not added. The topics to chose from include:

- Application Highlights
- Risky Applications
- Web Activity
- File Transfer Investigation
- Glipse of Threats
- Malware Analysis
- Exploits Used
- Known and Unknown Threats
- **-** Botnet Analysis
- Top Countries by Traffic
- Top IPs by Session
- Top IPs by Traffic
- Top Users by Session
- Top Users by Traffic
- Report Configuration

# <span id="page-26-0"></span>Custom Logo

<span id="page-26-1"></span>A custom logo can be added to the CTA Report. It needs to be a PNG in Base 64 format. Navigate to **MONITOR | AppFlow > CTA Report**, and select **Advanced Options**.

# Completed Reports

CTA Reports that have been previously run are saved in the cloud and displayed for access later.

#### *To access CTA Reports on firewalls with version 7.x:*

- 1. Navigate to **MONITOR | AppFlow > CTA Report**.
- 2. Select **Completed Reports**. The table lists the reports that have been run.
- 3. Select a report and click the **Download** icon to download the report.
- 4. Click the **Delete** icon to remove it from the table.
- 5. Use the commands above the table to **Search** the list or **Refresh** it.

#### *To access the CTA Report on firewalls running version 6.5.x:*

- 1. Navigate to **INVESTIGATION | Reports > Capture Threat Assessment**.
- 2. Scroll to the bottom of the page.
- 3. Click the **Download** icon (in the **Configure** column) to download the report.
- 4. Click the **Delete** icon (in the **Configure** column) to remove it from the table.

3

# SonicWall Support

<span id="page-27-0"></span>Technical support is available to customers who have purchased SonicWall products with a valid maintenance contract.

The Support Portal provides self-help tools you can use to solve problems quickly and independently, 24 hours a day, 365 days a year. To access the Support Portal, go to <https://www.sonicwall.com/support>.

The Support Portal enables you to:

- View knowledge base articles and technical documentation
- View and participate in the Community forum discussions at [https://community.sonicwall.com/technology-and-support.](https://community.sonicwall.com/technology-and-support)
- View video tutorials
- Access [https://mysonicwall.com](https://www.mysonicwall.com/)
- Learn about SonicWall professional services
- Review SonicWall Support services and warranty information
- Register for training and certification
- Request technical support or customer service

To contact SonicWall Support, visit <https://www.sonicwall.com/support/contact-support>.

**28**

# <span id="page-28-0"></span>About This Document

- **NOTE:** A NOTE icon indicates supporting information.
- **IMPORTANT:** An IMPORTANT icon indicates supporting information.
- **TIP:** A TIP icon indicates helpful information.
- **CAUTION: A CAUTION icon indicates potential damage to hardware or loss of data if instructions are not followed.**
- **WARNING: A WARNING icon indicates a potential for property damage, personal injury, or death.**

Capture Threat Assessment User Guide Updated - May 2021 232-005607-00 RevA

Copyright © 2021 SonicWall Inc. Allrights reserved.

The information in this document is provided in connection with SonicWall and/or its affiliates' products. No license, express or implied, by estoppel or otherwise, to any intellectual property right is granted by this document or in connection with the sale of products. EXCEPT AS SET FORTH IN THE TERMS AND CONDITIONS AS SPECIFIED IN THE LICENSE AGREEMENT FOR THIS PRODUCT, SONICWALL AND/OR ITS AFFILIATES ASSUME NO LIABILITY WHATSOEVER AND DISCLAIMS ANY EXPRESS, IMPLIED OR STATUTORY WARRANTY RELATING TO ITS PRODUCTS INCLUDING, BUT NOT LIMITED TO, THE IMPLIED WARRANTY OF MERCHANTABILITY, FITNESS FOR A PARTICULAR PURPOSE, OR NON-INFRINGEMENT. IN NO EVENT SHALL SONICWALL AND/OR ITS AFFILIATES BE LIABLE FOR ANY DIRECT, INDIRECT, CONSEQUENTIAL, PUNITIVE, SPECIAL OR INCIDENTAL DAMAGES (INCLUDING, WITHOUT LIMITATION, DAMAGES FOR LOSS OF PROFITS, BUSINESS INTERRUPTION OR LOSS OF INFORMATION) ARISING OUT OF THE USE OR INABILITY TO USE THIS DOCUMENT, EVEN IF SONICWALL AND/OR ITS AFFILIATES HAVE BEEN ADVISED OF THE POSSIBILITY OF SUCH DAMAGES. SonicWall and/or its affiliates make no representations or warranties with respect to the accuracy or completeness of the contents of this document and reserves the right to make changes to specifications and product descriptions at any time without notice. and/or its affiliates do not make any commitment to update the information contained in this document.

For more information, visit <https://www.sonicwall.com/legal>.

#### End User Product Agreement

To view the SonicWallEnd User Product Agreement, go to: [https://www.sonicwall.com/legal/end-user-product-agreements/.](https://www.sonicwall.com/legal/end-user-product-agreements/)

#### Open Source Code

SonicWall Inc. is able to provide a machine-readable copy of open source code with restrictive licenses such as GPL, LGPL, AGPL when applicable per license requirements. To obtain a complete machine-readable copy, send your written requests, along with certified check or money order in the amount of USD 25.00 payable to "SonicWall Inc.", to:

GeneralPublic License Source Code Request Attn: Jennifer Anderson 1033 McCarthy Blvd Milpitas, CA 95035